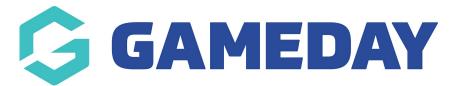

## How do I define my Accreditation Statuses

Last Modified on 12/12/2023 5:03 pm AEDT

If your sport tracks Accreditations through GameDay Passport, you can define the Accreditation Status that is available to be assigned to a member for each given Accreditation record you add through GameDay Passport. This process can only be done from an Association level database unless pre-configured by GameDay.

**Note**: Depending on your level of access, you may not be able to manually add an Accreditation to a member record. If you are unsure of the correct process for tracking Accreditations, please contact your governing body directly

To define your Accreditation Status:

1. From an Association-level database, click the **Settings Cog** in the top right-hand corner of the page, then click **SETTINGS** 

| 2 Search      | ť1‡                                                                                            |                                                           | <b>(</b>                                          | 🖨 🖓 🥠 😨 🚯                               |
|---------------|------------------------------------------------------------------------------------------------|-----------------------------------------------------------|---------------------------------------------------|-----------------------------------------|
| GameDay Pas   | sport Training Help                                                                            |                                                           | [                                                 | Settings<br>User Management             |
|               | Details Edit                                                                                   | Contacts Edit President (Primary Contact)                 | Vice Presi                                        | Process Log<br>Audit Log<br>C Dark Mode |
|               | Melbourne<br>VIC, AUSTRALIA, 3000<br>+61400100200 <i>(Phone)</i><br><u>hello@mygameday.app</u> | Margaret Bell<br>0400100200<br><u>hello@mygameday.app</u> | Barry Driscol<br>0400100201<br>hello@mygar        |                                         |
| Add/Edit Logo |                                                                                                | Treasurer                                                 | Secretary                                         |                                         |
|               |                                                                                                | Melissa Boyle<br>0400100202<br><u>hello@mygameday.app</u> | Barrett Fergu<br>0400100203<br><u>hello@mygar</u> |                                         |
|               |                                                                                                | Show more Y                                               |                                                   |                                         |

2. Click MANAGE LOOKUP INFORMATION

| Configuration                        |                                                                   |                                                                  |                                                                                        |
|--------------------------------------|-------------------------------------------------------------------|------------------------------------------------------------------|----------------------------------------------------------------------------------------|
| These configuration options allow ye | ou to modify the data and behaviour of t                          | he system.                                                       |                                                                                        |
| Manage Users and Security            | Configure Database Fields                                         | Setup Registrations                                              | Manage Competitions                                                                    |
| Password Management<br>Permissions   | Custom Fields<br>Field Configuration<br>Manage Lookup Information | <u>Age Groups</u><br><u>Seasons</u><br><u>Clearance Settings</u> | <u>Statistics Templates</u><br>Ladder Templates<br>Fixture Templates                   |
|                                      | <u>Member Packages</u><br><u>Member List Display</u>              | <u>Opt-Ins</u>                                                   | <u>Media Outlets</u><br><u>Finals Eligibility Settings</u><br><u>Match Day Reports</u> |
| Other                                |                                                                   |                                                                  |                                                                                        |
| <u>Fitness Tests</u>                 |                                                                   |                                                                  |                                                                                        |

## 3. Select the **ACCREDITATION: STATUS** option

| age Lookup Information                                                                                                    |   |
|----------------------------------------------------------------------------------------------------|---|
| section allows you to maintain the values that are present in drop down boxes present through the system. Choose the type of value you wish to age from the list below. | 0 |
| Accreditation Courses                                                                                                    |   |
| Accreditation Levels                                                                                                    |   |
| <u>Accreditation Providers</u>                                                                                                    |   |
| <u>Accreditation Result (Online Only)</u>                                                                                                    |   |
| <u>Accreditation: Level</u>                                                                                                    |   |
| <u>Accreditation: Provider</u>                                                                                                    |   |
| <u>Accreditation: Sport</u>                                                                                                    |   |
| <u>Accreditation: Status</u>                                                                                                    |   |
| <u>Age Group Category</u>                                                                                                    |   |
| <u>Are you a Rep Player? (Custom Lookup 4)</u>                                                                                                    |   |
| Areas of assistance offered (Online Only.)                                                                                                    |   |
| <u>Coach Accred Custom DDL 1</u>                                                                                                    |   |
| <u>Coach Accred Custom DDL 2</u>                                                                                                    |   |
| <u>Coach Accred Custom DDL 3</u>                                                                                                    |   |
| <u>Competition Levels</u>                                                                                                    |   |
| <u>Competition Types</u>                                                                                                    |   |
| <u>Contract Types</u>                                                                                                    |   |

4. Click ADD A NEW OPTION

| 1anage Lookup Information - Accreditation: Status                                                                                                    |                |              |
|----------------------------------------------------------------------------------------------------|----------------|--------------|
| Choose a value from the list below to edit. Some options may be locked by your national/international body and cannot be edited.<br>Reorder the options by dragging them to position. The new order is saved automatically. |                |              |
| II Complete                                                                                                    | <u>Edit</u> De | <u>elete</u> |
| : In Progress                                                                                                    | <u>Edit</u> De | <u>elete</u> |
| ADD A NEW OPTION                                                                                                    |                |              |

5. Enter the value of the new status, then click **UPDATE** 

| Manage Lo | 1anage Lookup Information - Accreditation: Status |  |  |
|-----------|---------------------------------------------------|--|--|
| Name      | Not Started                                       |  |  |
|           |                                                   |  |  |

This option will now be visible when adding an Accreditation to a member's record

| Application Date  |                                        |
|-------------------|----------------------------------------|
| Start Date        |                                        |
| End Date          |                                        |
| Course Number     |                                        |
| Status            | Select Status                          |
| Add Accreditation | Complete<br>In Progress<br>Not Started |